# **Cornerstone Basics**

#### Menu bar

# File Edit Activities Lists Controls Inventory Tools Reports Web Links Window Help

Use the menu bar to access all of the features in the Cornerstone\* Software. Your security settings determine which options are available to you. Some menus have submenus.

| Menu       | What you can do                                                                                                    |  |
|------------|----------------------------------------------------------------------------------------------------|--|
| File       | Log in or out, change your password, access security settings, assign printers for specific tasks.                                                                               |  |
| Edit       | When a Cornerstone window is open, find, add, update, and delete items.                                                                                                    |  |
| Activities | Access the main areas in Cornerstone Software for doing your daily work, such as the Patient Clipboard* or laboratory work.                                                      |  |
| Lists      | Store and manage clients, patients, and all the other data you use in the Cornerstone Software.                                                                                  |  |
| Controls   | Establish your default settings, messages, classifications, codes, and so on.                                                                                                    |  |
| Inventory  | Maintain your practice's inventory system.                                                                                                    |  |
| Tools      | Access a variety of tools you use occasionally, such as those used to set up a signature-capture device or access mass markup. You can also find the Mobile Computing menu here. |  |
| Reports    | Find, create, and manage your reports. You can also access the Compliance Assessment Tool*.                                                                                      |  |
| Web Links  | Access Cornerstone resources and partner websites. You can customize four links for your own use.                                                                                |  |
| Window     | When you have multiple windows open, change the view or close multiple windows at once.                                                                                          |  |
| Help       | Access the Cornerstone Help resources website, New Staff Training, or view and search the Help system.                                                                           |  |

#### **Keyboard shortcuts**

Use keyboard shortcuts to save time as you work:

| F1            | Display onscreen Help for the current window.                               |
|---------------|-----------------------------------------------------------------------------|
| F2            | Look up values for the current field, such as a list of IDs in an ID field. |
| F3            | Display the Census List (checked-in patients).                              |
| F7/F8         | Move back/forward through names on a list.                                  |
| Tab           | Move the cursor to the next field.                                          |
| Shift + Tab   | Move the cursor to the previous field.                                      |
| Ctrl+C/Ctrl+V | Copy and paste the selected item.                                           |
| Ctrl+D        | Delete the selected item.                                                   |
| Ctrl+L        | Open the Log In window.                                                     |
| Ctrl+N        | Create a new item (such as an invoice).                                     |
| Ctrl+U        | Update the selected item.                                                   |
| Ctrl+Enter    | Move the cursor to the next line in note areas.                             |
|               |                                                                             |

#### **Right-click menus**

Use right-click menus for quick access to specific tasks you can complete in an area of a window.

#### Tips:

Double-click in an ID field to search for an item.

You can also double-click in many fields to open the corresponding detailed window.

## Toolbar

Some buttons are displayed only if you purchased the applicable module. To configure the toolbar and view additional buttons, select **Controls > Defaults > Staff**, and then click the **Toolbar** tab.

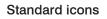

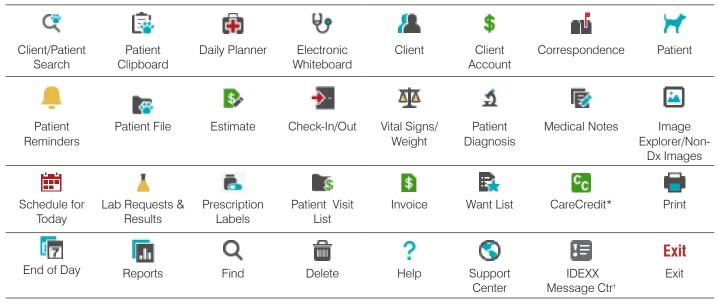

† Active if your system is integrated with your in-clinic or IDEXX reference laboratory or if you use Pet Health Network\* Pro.

#### Icons for separately purchased modules and subscriptions

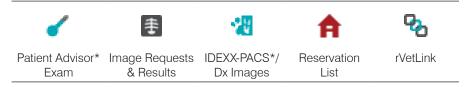

## Getting help with Cornerstone

| Help         Cornerstone Help/Search         F1         Cornerstone Help/Search         F1         Cornerstone Help/Search         F1         Cornerstone Help/Search         F1         Cornerstone Help/Search         F1         Cornerstone Help/Search         F1         Cornerstone Help/Search         F1         Cornerstone Help/Search         F1         Cornerstone Help/Search         F1         Cornerstone Help/Search         F1         Cornerstone         F1         Cornerstone | <ul> <li>Cornerstone Help system: In the Cornerstone Software, press F1 for help with the current window, or click Help? on the toolbar and then select an option.</li> <li>Help menu in Cornerstone: Help file search, CornerstoneHelp.com (Cornerstone resources), Cornerstone New Staff Training, and other options.</li> <li>IDEXX Learning Center (idexxlearningcenter.com): Video snippets, webinars, tutorials, and online courses</li> </ul> |
|----------------------------------------------------------------------------------------------------|----------------------------------------------------------------------------------------------------|
| idexxcornerstone.com                                                                                                    | Access to the latest Cornerstone news and information, as well as educational resources, integrated services, learning journeys, and more                                                                                                    |
| Online Cornerstone<br>Customer Support Center                                                                                                    | Phone: 1-800-695-2877 Chat: idexx.com/cschat Email: cornerstone@idexx.com                                                                                                    |

Find this document at idexx.com/cornerstonehelp.

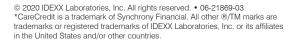

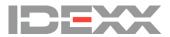